## **Create/Edit/Update Sessions**

The purpose of this document is to provide information on how to create, edit and update sessions in PearsonAccess<sup>next</sup>. Online students must be placed in a session to log into TestNav.

## **Create Sessions via the User Interface**

Sessions can be created manually using the User Interface within PearsonAccess<sup>next</sup>.

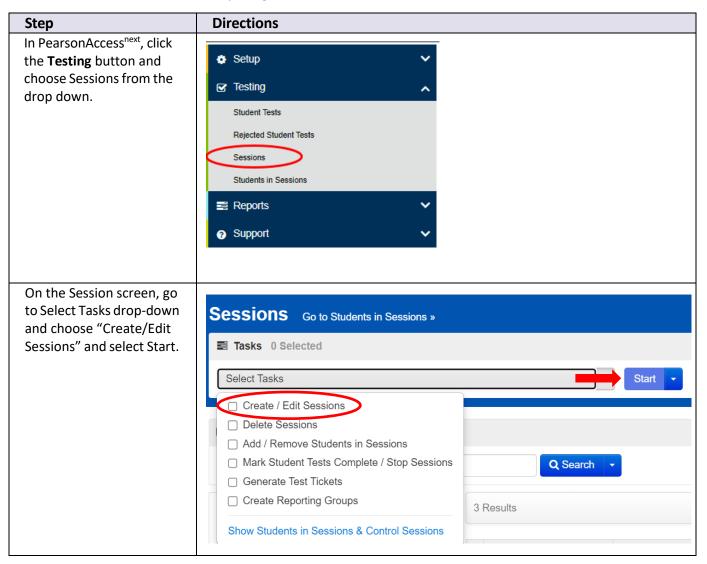

| Complete the                        | DETAILS                                                                 |                        |
|-------------------------------------|-------------------------------------------------------------------------|------------------------|
| required                            |                                                                         |                        |
| information and                     | New Session                                                             | Create                 |
| select create.                      | Session Name*                                                           | Organization*          |
| <ul> <li>Scheduled start</li> </ul> | SCIENCE SESSION 1                                                       | KJ SAMPLE SCHOOL ( * * |
| date is required but                | Test & Form                                                             | Scheduling             |
| does not have to                    | Test Assigned*                                                          | Scheduled Start Date*  |
| match the actual                    | Grade 05 Science                                                        | ***                    |
| testing start date.                 | Proctor Reads Aloud                                                     | Scheduled Start Time   |
| Pearson no                          | Form Group Type*                                                        | 01:00 AM CST Ø         |
| longer                              | Main * *                                                                | Lab Location           |
| recommends that                     |                                                                         |                        |
| a proctor caching                   | Use Custom TestNav Settings                                             |                        |
| computer be set                     | Precaching Computer*                                                    |                        |
| up.                                 | Add                                                                     |                        |
| • Students can be added             | A pre-caching computer is required when there is one or more available. |                        |
| on this screen while                | Find by name or ID -<br>Students                                        |                        |
| creating the session or             |                                                                         |                        |
| added later under                   |                                                                         |                        |
| Select Tasks.                       |                                                                         |                        |
| Human Read Aloud                    |                                                                         |                        |
| sessions must have the              | Session Name*                                                           |                        |
| "Proctor Reads Aloud"               |                                                                         |                        |
| box checked.                        | SCIENCE READ ALOUD                                                      |                        |
|                                     |                                                                         |                        |
| Form Group Type must be             | Test & Form                                                             |                        |
| changed from Main to                | lest & Form                                                             |                        |
| Human Reader. Human                 |                                                                         |                        |
| Reader Spanish is not               | Test Assigned*                                                          |                        |
| available for Science.              | -                                                                       |                        |
|                                     | Grade 05 Science                                                        | * *                    |
| This must be done so                |                                                                         |                        |
| students with the Human             | Proctor Reads Aloud                                                     |                        |
| Read Aloud                          | Form Croup Type*                                                        |                        |
| accommodation will all be           | Form Group Type*                                                        |                        |
| assigned the same form.             | Human Reader 🛛 🗙 🔻                                                      |                        |
| -                                   |                                                                         |                        |

| All paper tests must be transcribed into TestNav.                    | Session Name*             |
|----------------------------------------------------------------------|---------------------------|
| This applies to all paper testing and requires one                   | SCIENCE PAPER             |
| transcriber and one<br>reviewer to ensure<br>verbatim transcription. | Test & Form               |
| Only transcribed tests will be scored.                               | Test Assigned*            |
|                                                                      | Grade 05 Science 🗙 💌      |
| Form Group Type must be<br>changed from Main to                      | Proctor Reads Aloud       |
| Transcription English or<br>Transcription Spanish.                   | Form Group Type*          |
|                                                                      | Transcription English 🗙 🔻 |
|                                                                      |                           |

## **Create Sessions via the Student Registration Import**

Sessions can be created using the Student Registration Import within PearsonAccess<sup>next</sup>. This will create sessions and add students to those sessions at the same time.

It is recommended that sessions not be imported until session information is stable. Once sessions are imported, they cannot be updated using additional imports unless the session information is first deleted manually on the session screen or by using the Create/Move Session export-import feature.

| Step                                                                                                    | Directions                                                                                                    |
|----------------------------------------------------------------------------------------------------|----------------------------------------------------------------------------------------------------|
| To add sessions using the<br>Student Registration<br>Import, first start with a<br>Student Registration<br>Export.<br>In PearsonAccess <sup>next</sup> ,<br>click the <b>Setup</b> drop-<br>down then click on<br>"Import/Export Data" | <ul> <li>Setup</li> <li>Import / Export Data</li> <li>Students</li> <li>Classes</li> <li>Organizations</li> <li>Users</li> <li>Work Requests</li> <li>Orders &amp; Shipment Tracking</li> <li>TestNav Configurations</li> </ul>                                                                                                    |
| On the Import/Export<br>Data screen, use the<br>Select Tasks drop-down<br>and select<br>"Import/Export Data"<br>and select the blue Start<br>button.                                                                                   | Import / Export Data  Tasks 0 Selected  Select Tasks Import / Export Data View File Details                                                                                                    |
| On the next screen,<br>under the "Type" drop-<br>down, select Student<br>Registration Export.                                                                                                    | Tasks for Importing and Exporting Import / Export Data Type* Empty Session Delete Import Empty Session Export Session Create/Move Export Session Create/Move Export Student Registration Export Student Registration Export Student Registration Export Student Test Reporting Group Export Student Test Reporting Group Import User Export |

| The default information<br>can be left as is, then<br>select Process. | Tasks for Impo<br>Import / Export I<br>Type*<br>Student Registra<br>File Layout Type<br>CSV<br>Test Status Filter<br>(x assign) x test | tion Export                            |                                                 |                 |                 |                                                   |                 |
|-----------------------------------------------------------------------|----------------------------------------------------------------------------------------------------|----------------------------------------|-------------------------------------------------|-----------------|-----------------|---------------------------------------------------|-----------------|
|                                                                       |                                                                                                    | o limit results                        |                                                 |                 |                 |                                                   |                 |
| When the file is                                                      | FILES (1)                                                                                                    |                                        | DETAILS 🔁                                       |                 |                 |                                                   |                 |
| complete, Download<br>File to add session                             | X Student Regis                                                                                                    | tration Export 2024-01-<br>i8+0000.csv | Pending                                         |                 |                 |                                                   |                 |
| information.                                                          |                                                                                                    |                                        | File has been queued                            | for processing  |                 |                                                   |                 |
|                                                                       |                                                                                                    |                                        | Cancel Processing                               |                 |                 |                                                   |                 |
|                                                                       |                                                                                                    |                                        |                                                 |                 |                 |                                                   |                 |
|                                                                       |                                                                                                    |                                        | File Informati                                  | on              |                 |                                                   |                 |
|                                                                       |                                                                                                    |                                        | Type<br>Student Registration Ex<br>Request Date | port            | KJ S            | <b>ization</b><br>AMPLE SCHOOL (<br>100000001001) | ZZZ10000000000- |
|                                                                       |                                                                                                    |                                        | 2024-01-14 07:51 PM<br>Total Records            |                 | User            |                                                   |                 |
| Add session information for                                           |                                                                                                    |                                        |                                                 |                 |                 |                                                   |                 |
| students in the Student                                               |                                                                                                    | ٨c                                     | ۸T                                              | A 1 1           | A) (            | 010/                                              |                 |
| Registration Export file in                                           | AR<br>State Field                                                                                                    | AS<br>Session Name                     | AT<br>Class Nam                                 | AU<br>Tost Admi | AV<br>Staff Mon | AW<br>Test Code                                   | AX<br>Test Form |
| column AS -Session Name.                                              | State Heit                                                                                                    | GRADE 5 SCIENCE                        |                                                 | Test Aum        |                 | SCI05                                             | 0               |
| Do not alter other                                                    |                                                                                                    | GRADE 5 SCIENCE 2                      |                                                 |                 |                 | SCI05                                             | 0               |
| information unless also                                               |                                                                                                    | GRADE 8 SCIENCE                        |                                                 |                 |                 | SCI08                                             | 0               |
| updating student                                                      |                                                                                                    | GRADE 8 SCIENCE 2                      |                                                 |                 |                 | SCI08                                             | 0               |
| accommodations.                                                       |                                                                                                    | GRADE 11 SCIENCE                       |                                                 |                 |                 | SCI11                                             | 0               |
|                                                                       |                                                                                                    | GRADE 11 SCIENCE                       | 2                                               |                 |                 | SCI11                                             | 0               |
| When complete, save as                                                |                                                                                                    |                                        |                                                 |                 |                 |                                                   |                 |
| a csv file.                                                           |                                                                                                    |                                        |                                                 |                 |                 |                                                   |                 |
|                                                                       |                                                                                                    |                                        |                                                 |                 |                 |                                                   |                 |
|                                                                       |                                                                                                    |                                        |                                                 |                 |                 |                                                   |                 |
|                                                                       |                                                                                                    |                                        |                                                 |                 |                 |                                                   |                 |

| Import the updated file    | Import / Export Data View File Details                               |                             |                               |                              |
|----------------------------|----------------------------------------------------------------------|-----------------------------|-------------------------------|------------------------------|
| as a Student Registration  |                                                                      | _                           | _                             |                              |
| Import.                    | Type*                                                                |                             |                               |                              |
| import.                    | Student Registration Import ~                                        |                             |                               |                              |
|                            | File Layout Type                                                     |                             |                               |                              |
| For accommodation          | csv ~                                                                |                             |                               |                              |
| only imports, you would    | Opon't auto-create Test Sessions for online testing                  |                             |                               |                              |
| have checked the box       | Note: If this test administration is set to auto-create test session | ons but you do not want te  | st sessions created from this | import, check the box above. |
| for "Don't auto-create     | Don't modify student tests                                           |                             |                               |                              |
| Test Sessions for online   | Note: This import modifies students, student registrations and       | student tests. If you don't | want student tests modified   | , check the box above.       |
| testing". When             | Source File                                                          |                             |                               |                              |
| importing to create        | Choose File No file chosen                                           |                             |                               |                              |
| sessions, be sure and      | □ Ignore Error Threshold                                             |                             |                               |                              |
| leave both boxes           |                                                                      |                             |                               |                              |
| unchecked.                 | Process Reset                                                        |                             |                               |                              |
|                            |                                                                      |                             |                               |                              |
| Check for any errors       | Import / Export Data                                                 |                             |                               |                              |
| that may occur on the      | E Tasks 1 Selected                                                   |                             |                               | E Files 1                    |
| import.                    | Select Tasks                                                         |                             | • Start                       | Manage                       |
|                            | Import / Export Data View File Details                               |                             |                               |                              |
| On the                     |                                                                      |                             |                               |                              |
| Setup>Import/Export        | Name starts with                                                     |                             | Q Search                      |                              |
| Data tab, select the       | Filters Clear Hide<br>Status                                         | 4144 Results                |                               |                              |
| desired file, then select  | Select one or more                                                   | Request Date                | Name                          | Туре                         |
| "View File Details" from   | Туре                                                                 | 2021-12-30 12:25 PM         | SRI Import 12.30.21b.csv      | Student Registration Import  |
| the Select                 |                                                                      |                             |                               |                              |
| Tasks drop-down and select |                                                                      |                             |                               |                              |
| Start.                     |                                                                      |                             |                               |                              |

| On the next screen you can check errors at the                                                                                             | DETAILS C                                                                                                    |                                              |                                                                                                    |                             |
|----------------------------------------------------------------------------------------------------|----------------------------------------------------------------------------------------------------|----------------------------------------------|----------------------------------------------------------------------------------------------------|-----------------------------|
| bottom of the screen.                                                                                                    | Complete with issues<br>Some records were not saved, see the error list for d                                                                                                    | ietails                                      |                                                                                                    |                             |
| You can also download<br>the records in error and<br>the error messages.                                                                   | File Information<br>Type<br>ort<br>Name<br>Request Date                                                                                                    |                                              | Organization<br>KJ SAMPLE SCHOOL (ZZZ10000000000-ZZZ100000<br>User<br>Kathy District                                                  | 0001001)                    |
| Resolve any errors, then<br>reimport a file. You can<br>import only the records in<br>error if desired.                                    | 2022-02-15 04:33 PM<br>Total Records<br>3<br>Successful Records<br>2<br>Error Records<br>1                                                                                                    |                                              | Download File                                                                                                    |                             |
|                                                                                                    | Steps<br>Import<br>Generate Error Files<br>Errors                                                                                                    | Message<br>Encountered 1 records<br>Complete | with issues, data for these records was not saved                                                                                     |                             |
|                                                                                                    | Download Records in Error   Download Error Messages   1 Results Record Number Error                                                                                                    | Record Number                                | Message                                                                                                    |                             |
|                                                                                                    | 4 2                                                                                                    |                                              | No role(s) could be found for the following $\boldsymbol{\theta}$                                                                     | codes: [Test Administrator] |
| Once sessions are created, you<br>will still need to go into the<br>PAN sessions tab and update<br>Human Reader sessions<br>appropriately. | Sessions Go to Students in Sessions >  Tasks 1 Selected  Select Tasks Create / Edit Sessions Precaching Test Content Delete Sessions Lock Units                                                           |                                              | Q Search •                                                                                                    |                             |
| Under Testing>Sessions,<br>select the Human Read<br>Aloud sessions.                                                                        | Add/Remove Students in Sessions     Override Resume Restriction     Mark Student Tests Complete / Stop Sessions     Generate Test Tickets     Create Reporting Groups     Lock / Unlock Multiple Sessions | Clear Hide                                   | 112 Results       Session       ASLTEST MARKED COMPLETE ()                                                                            |                             |
| Under Select Tasks, choose<br>"Create/Edit Sessions" and<br>select Start.                                                                  | Show Students in Sessions & Control Sessions<br>test<br>Select one or more<br>Form Group Type<br>Select one or more<br>Scheduled Start Date Dance                                                         |                                              | ELA03 ASL 0     ELA03 COSEDCAP 0     ELA03 GENERAL 0     ELA03 GENERAL 0     ELA03 MAIN 0     ELA03 NONSCREEN 0     ELA03 READALOUD 0 |                             |
| 1                                                                                                    | 1                                                                                                    |                                              |                                                                                                    |                             |

| Update the session to check<br>the "Proctor Reads Aloud"<br>box and change the Form<br>Group Type to "Human<br>Reader".<br>Once finished, select the<br>blue Save button at the<br>bottom or to the right of<br>the screen. | Science READ ALOUD<br>Test & Form                                                                                                   |
|----------------------------------------------------------------------------------------------------|----------------------------------------------------------------------------------------------------|
|                                                                                                    | Test Assigned*         Grade 05 Science       ★         ✓ Proctor Reads Aloud         Form Group Type*         Human Reader       ★ |

## **Updating Students in Sessions**

Once sessions have been created and students have been placed in those sessions, they can be updated if necessary.

This can be done either by manually deleting students from sessions the reimporting a Student Registration File or by using a Session Create/Move file.

| Chair                                                                     | Directions                                                                 |                                                 |
|---------------------------------------------------------------------------|----------------------------------------------------------------------------|-------------------------------------------------|
| Step                                                                      | Directions                                                                 |                                                 |
| To update student                                                         | PearsonAccess <sup>next</sup>                                              |                                                 |
| sessions using the                                                        | Tasks for Importing and Exporting                                          |                                                 |
| Session Create Export/                                                    | Import / Export Data                                                       |                                                 |
| Import file, first do a                                                   | inport / Export Data                                                       |                                                 |
| Session Create Export.                                                    | Type*                                                                      |                                                 |
|                                                                           | · · · · · · · · · · · · · · · · · · ·                                      |                                                 |
| Go to                                                                     | Empty Session Delete Import<br>Empty Session Export                        |                                                 |
| Setup>Import/Export                                                       | Session Create/Move Export Session Create/Move Import                      |                                                 |
| Data. Next under the                                                      | Student Registration Export<br>Student Registration Import                 |                                                 |
| Select Task drop-down,                                                    | Student Test Reporting Group Export<br>Student Test Reporting Group Import |                                                 |
| select "Session                                                           | User Export                                                                |                                                 |
| Create/Move Export".                                                      |                                                                            |                                                 |
| On the next screen, the                                                   |                                                                            |                                                 |
| filters can be left blank if                                              | Tasks for Importing and Exporting                                          |                                                 |
| updating all sessions or                                                  |                                                                            | Import / Export Data                            |
| filters can be applied if                                                 | Import / Export Data                                                       |                                                 |
| only specific grades or                                                   |                                                                            | Туре*                                           |
| subjects need to be                                                       | Type*                                                                      |                                                 |
| updated.                                                                  | Session Create/Move Export ~                                               | Session Create/Move Export                      |
| <b>T</b> (1) (1) (1)                                                      |                                                                            | Grade Level When Assessed                       |
| Typically you would<br>leave the "Include                                 | Grade Level When Assessed                                                  | 🗐 🗙 Fifth Grade                                 |
| completed and Marked                                                      | Select Grade(s) to limit results                                           |                                                 |
| Complete Tests" box                                                       | Subject                                                                    | Subject                                         |
| blank unless making a<br>change after testing has<br>started that affects | Select Subject(s) to limit results                                         | × Science                                       |
|                                                                           | Include Completed and Marked Complete Tes                                  | ts  Include Completed and Marked Complete Tests |
| those tests.                                                              | Process Reset                                                              | Process Reset                                   |
|                                                                           |                                                                            |                                                 |
| Select the blue Process                                                   |                                                                            |                                                 |
| button to continue.                                                       |                                                                            |                                                 |

| Once processing is                                                                                                    |                                                                                                    |
|----------------------------------------------------------------------------------------------------|----------------------------------------------------------------------------------------------------|
| complete, download the                                                                                                    | Complete                                                                                                    |
| file.                                                                                                    | File is ready for download                                                                                                    |
|                                                                                                    | File Information                                                                                                    |
|                                                                                                    | TypeOrganizationSession Create/Move ExportKJ SAMPLE SCHOOL (ZZZ10000000000Request DateZZZ10000001001)2024-01-14 08:25 PMUserTotal RecordsIi7Successful Records7Download File I7Frror Records0Organization                                                                                                    |
| Make updates to the<br>Session Name field<br>(column K). Do not<br>update any other field.<br>Save as a csv file.                                                                                                    | Org Code         Last Name First Nam(Middle NaStudent Code Local CodeLocal ID         Filler         Filler         Session Name         Student Ti Test Name         Test Code           ZZZ1000000000-ZZZ100000001001         A FIVE         STUDENT         7847669343         New Session Name         assign         Grade 05 Science         SCI05           ZZZ10000000000-ZZZ100000001001         B FIVE         STUDENT         9756680681         New Session Name         assign         Grade 05 Science         SCI05 |
| Next, use the "Session<br>Create/Move Import"<br>task to import the file<br>with the updated session<br>information.<br>If you have created any<br>new Human Read Aloud<br>sessions, make the<br>appropriate updates to<br>mark those as Proctor<br>Read Aloud sessions. | PearsonAccess <sup>next</sup> Tasks for Importing and Exporting Import / Export Data Type*  Enrollment Transfer Export Session Create/Move Import Student Registration Export Student Test Reporting Group Export Student Test Reporting Group Export Student Test Update Export User Export User Import                                                                                                    |

| Alternatively, students<br>can be manually deleted<br>from sessions within the<br>Testing>Session tab then<br>reimported via a Student<br>Registration Import.<br>Select the session or | Sessions Go to Students in Sessions » Tasks 0 Selected Select Tasks Find Sessions                                                                                                    |                                                             |  |  |
|----------------------------------------------------------------------------------------------------|----------------------------------------------------------------------------------------------------|-------------------------------------------------------------|--|--|
| sessions for which you<br>need to remove<br>students                                                                                                    | Name starts with         Filters       Clear Hide         Session Status         Select one or more                                                                                                    | Q Search       2 Results       Session       Session Status |  |  |
|                                                                                                    | Organization                                                                                                    | GRADE 5 SCIENCE () ONot Prepared                            |  |  |
|                                                                                                    | Select one or more                                                                                                    | GRADE 8 SCIENCE 1 ONot Prepared                             |  |  |
| Under the Select Task<br>drop-down, choose<br>"Add/Remove Students<br>in Sessions" and select<br>Start.                                                                                 | Sessions       Go to Students in Sessions >         Tasks       1 Selected         Select Tasks       Create / Edit Sessions         Oreate / Edit Sessions       AddRemove Students in Sessions         Mark Student Tests Complete / Stop Sessions       Generate Test Tickets         Oreate Reporting Groups       Clear Hide         10 Ref       10 Ref | Start                                                       |  |  |

| On the next screen,<br>unselect the students to                                                                                                  | SESSIONS (1)      | DETAILS                                      |
|----------------------------------------------------------------------------------------------------|-------------------|----------------------------------------------|
| be removed then select<br>Save.                                                                                                    | ★ GRADE 8 SCIENCE | GRADE 8 SCIENCE                              |
|                                                                                                    |                   | Add Students                                 |
| Once students have been removed from a                                                                                                    |                   | Find by name or ID within KJ SAMPLE SCHOOL 👻 |
| session, they can be<br>added to a new session<br>either manually or via a<br>new Student<br>Registration Import with<br>updated sessions added. |                   | Select a Student                             |
|                                                                                                    |                   | Student                                      |
|                                                                                                    |                   | Assigned Students                            |
|                                                                                                    |                   | ✓ EIGHTEENTH, STUDENT (3840858075)           |
|                                                                                                    |                   | ☑ EIGHTEENTH, STUDENT (3012817643)           |
|                                                                                                    |                   | * Required                                   |
|                                                                                                    |                   | Save                                         |